# **CONHEÇA O PORTAL DO ESTUDANTE DE GRADUAÇÃO**

# **Como requerer Vista Formal**

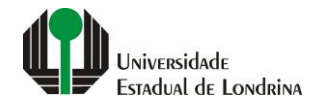

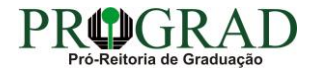

#### Passo 01:

# Faça login no Portal do Estudante de Graduação

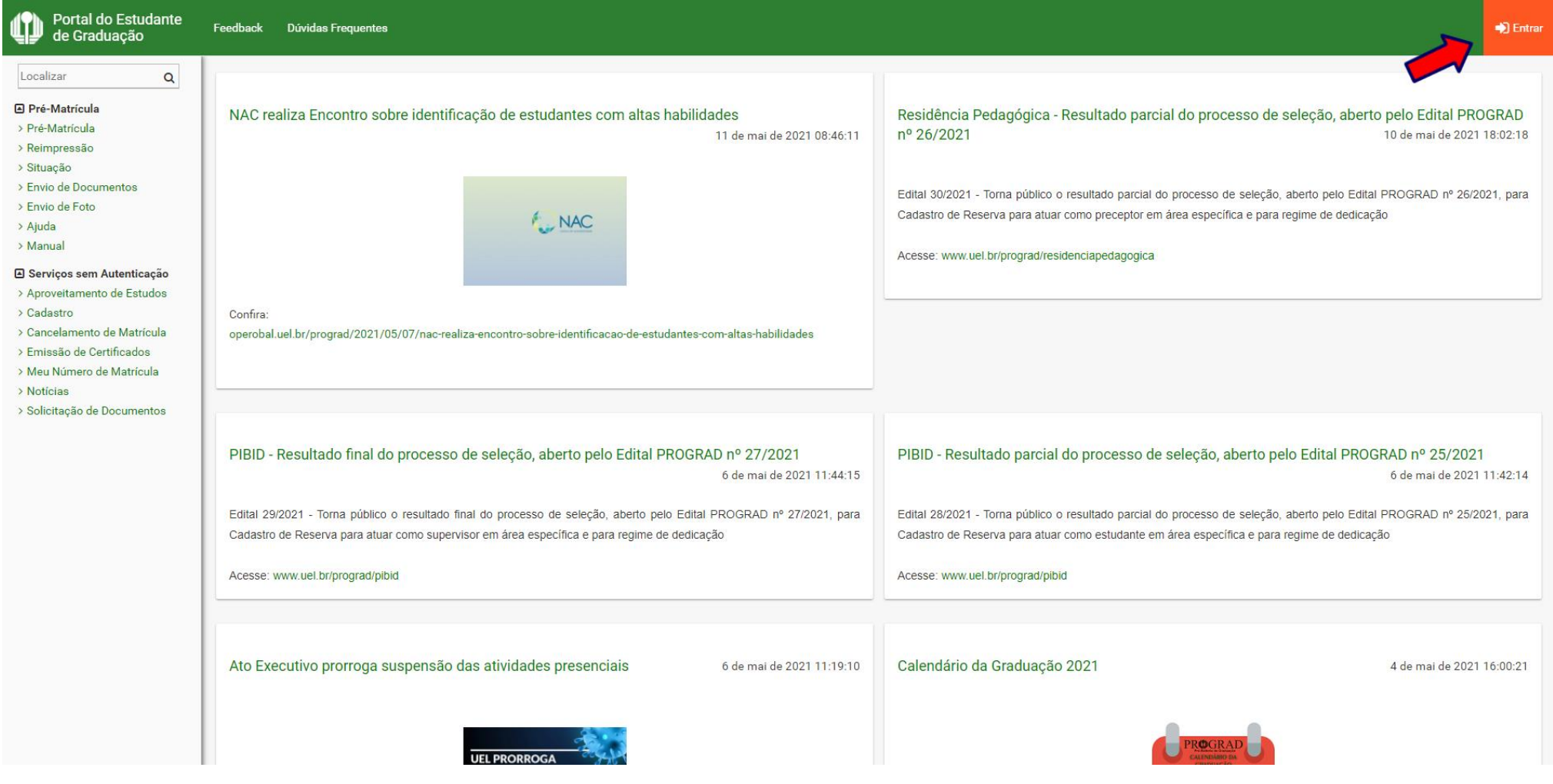

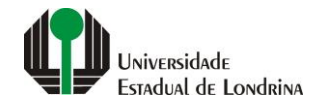

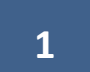

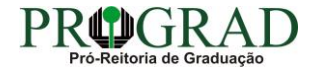

# Passo 02:

# Entre com o número de sua matrícula e senha

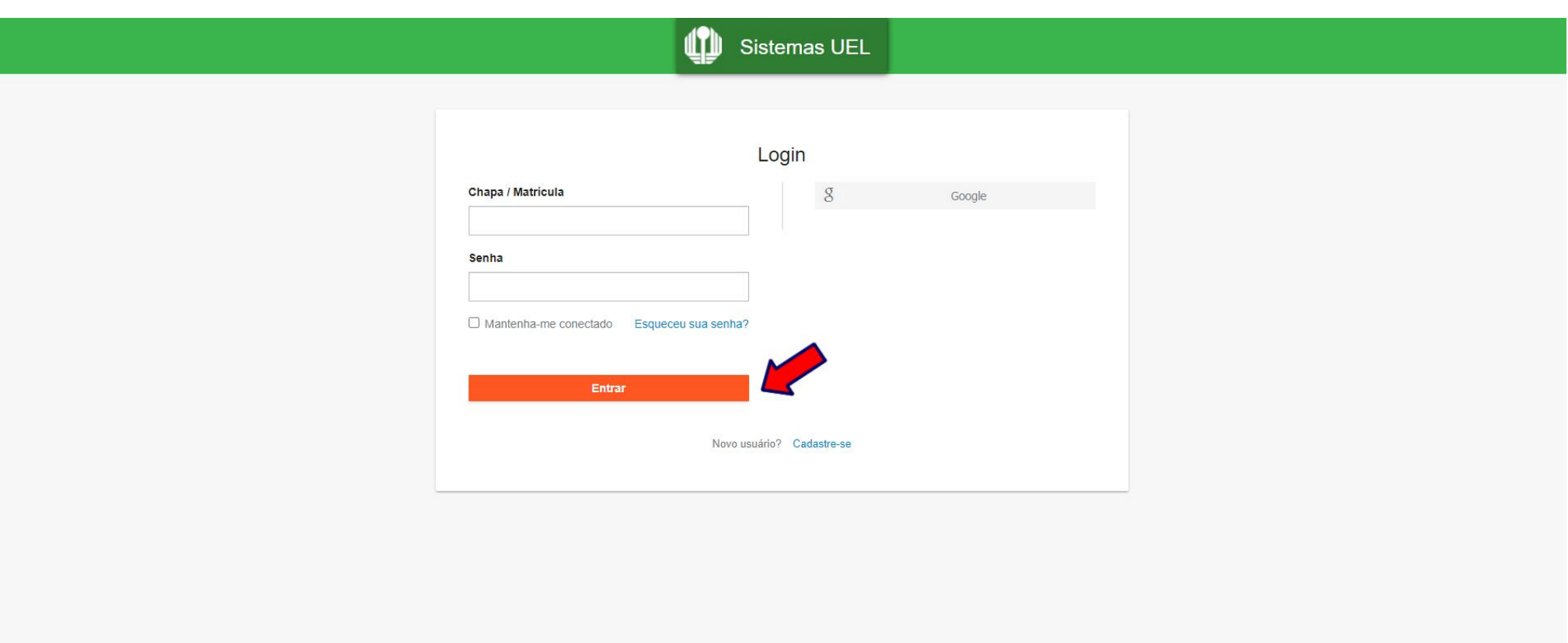

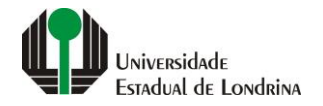

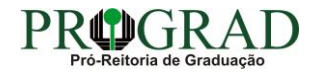

## **Passo 03:**

# **Na Categoria "Serviços", clique em "Requerimentos"**

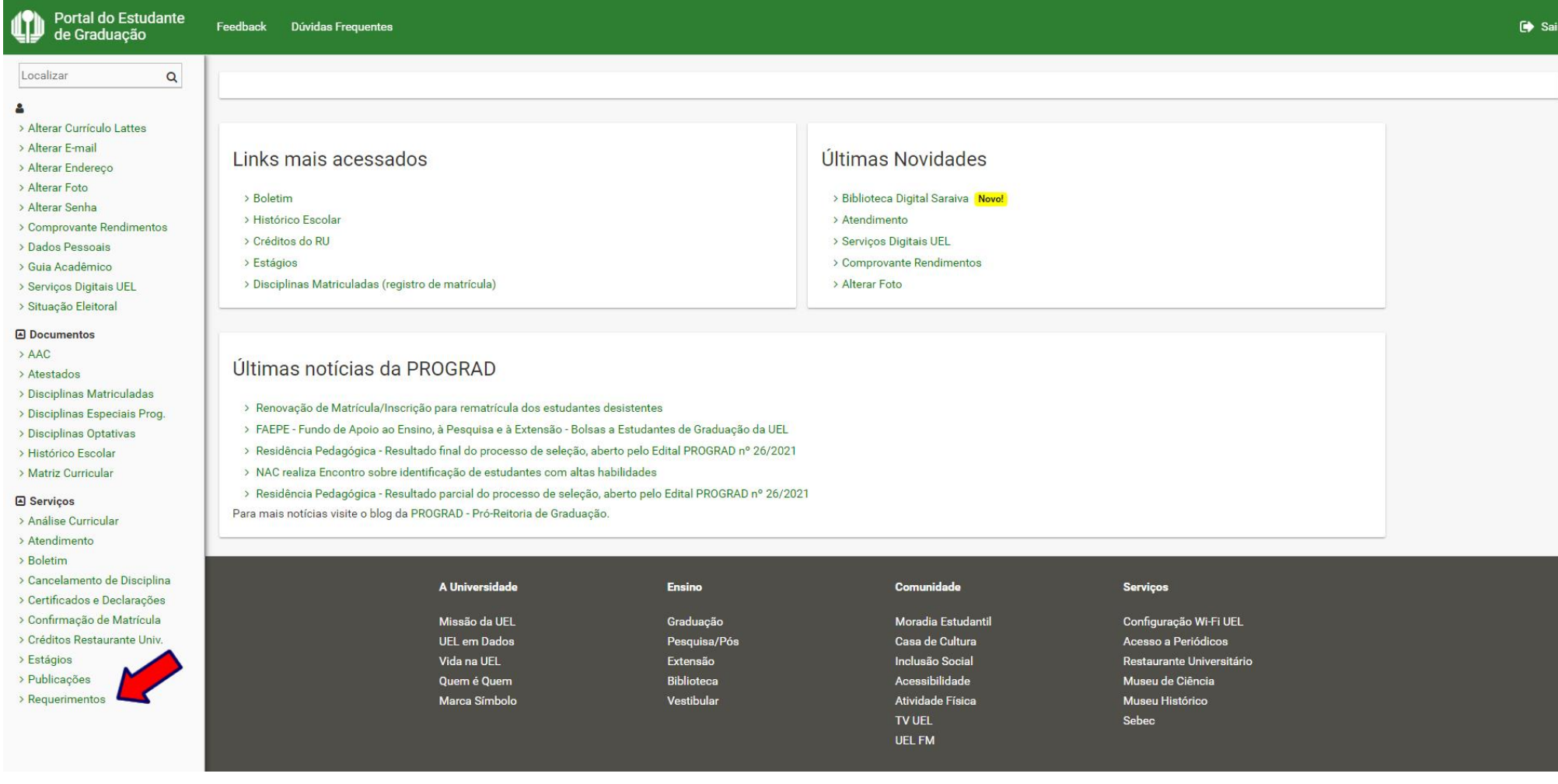

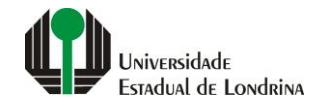

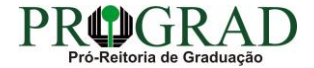

#### **Passo 04:**

# **Clique em "Requerimento de Vista Formal"**

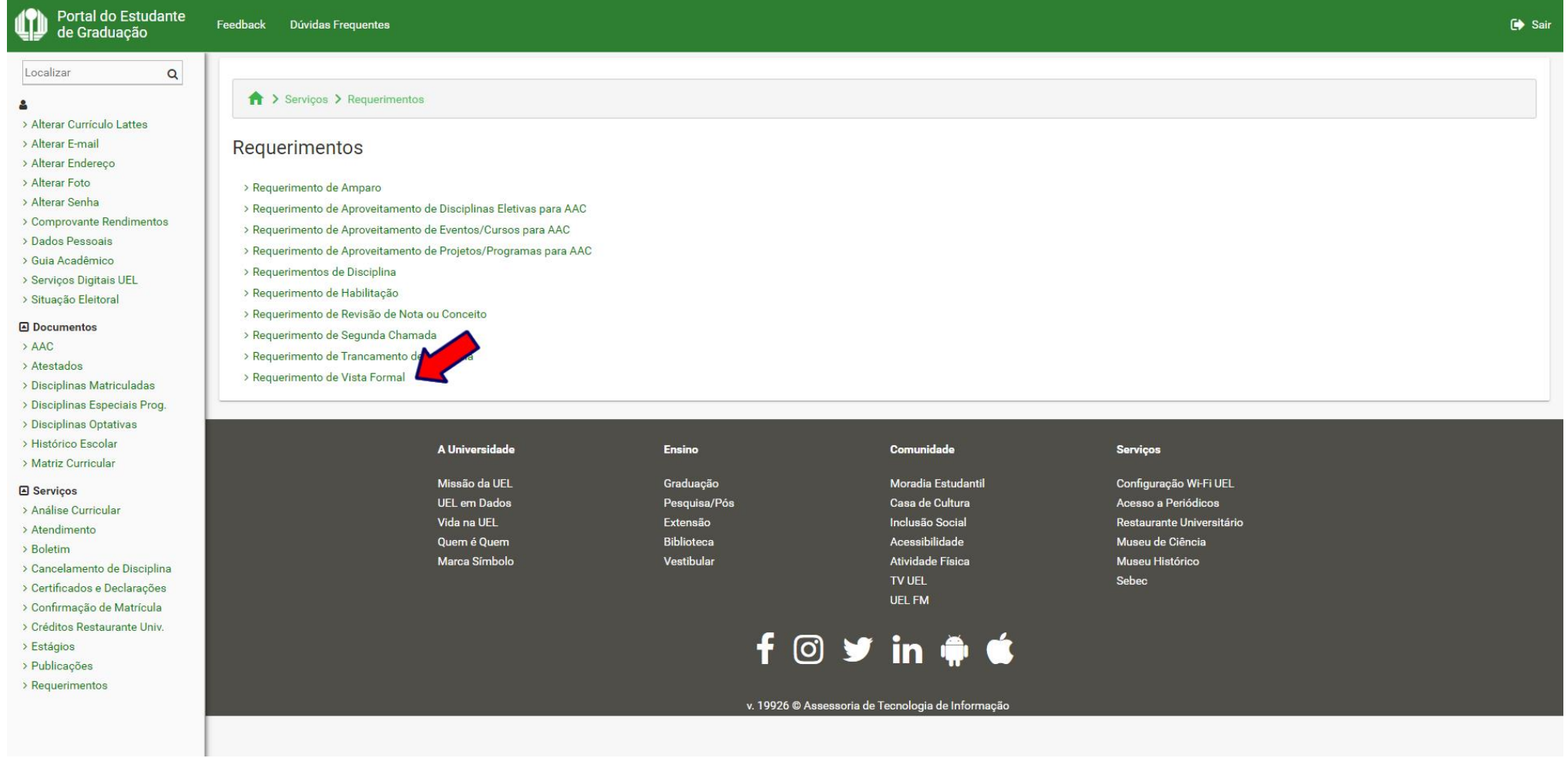

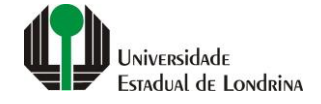

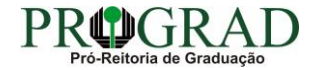

## **Passo 05:**

# **Clique em "Novo requerimento"**

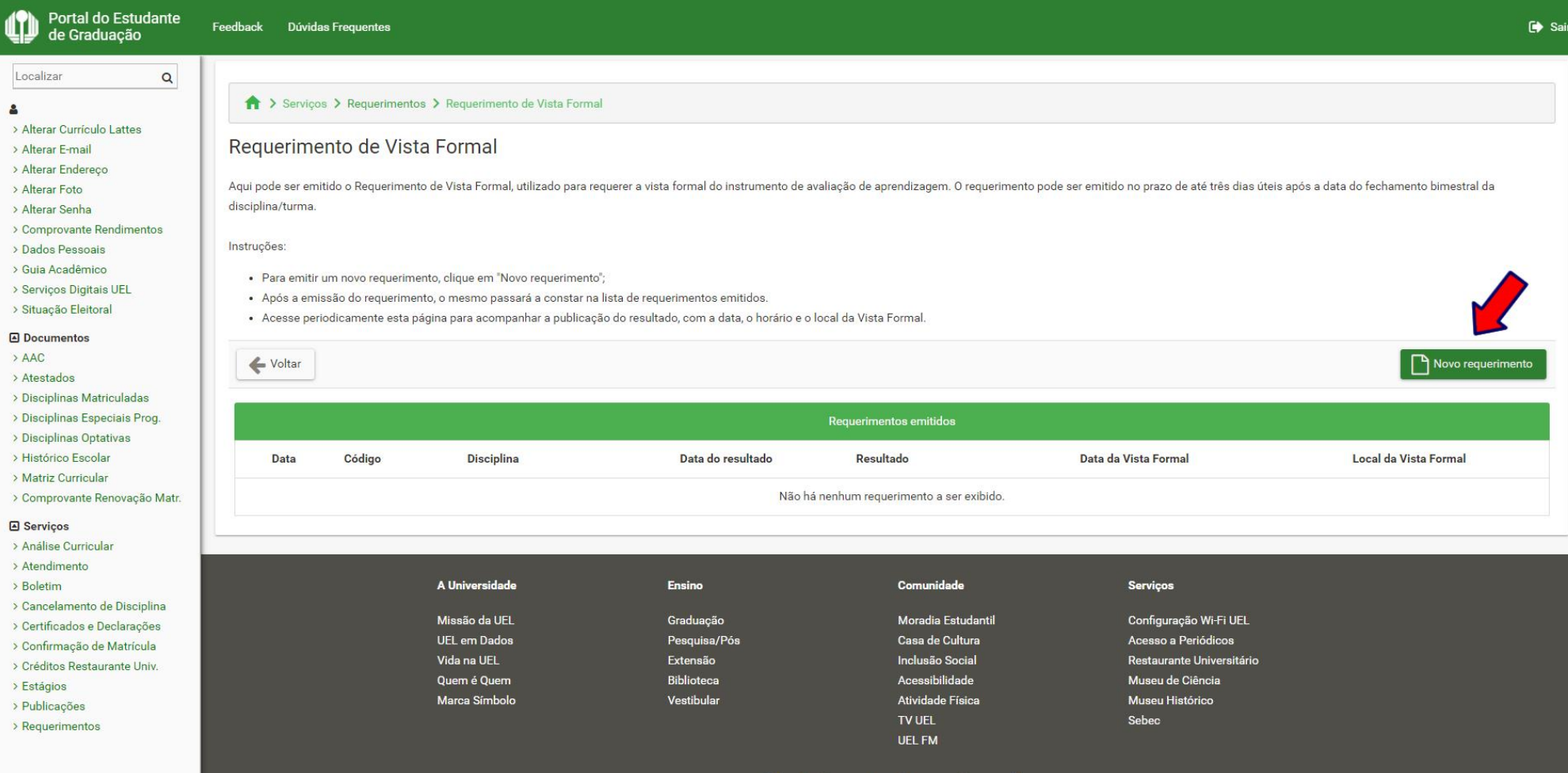

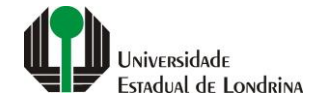

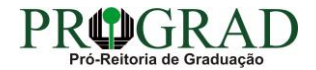

#### **Passo 06:**

# **Selecione a Disciplina matriculada, o Docente, informe a Data e horário da avaliação (em que a prova foi aplicada)**

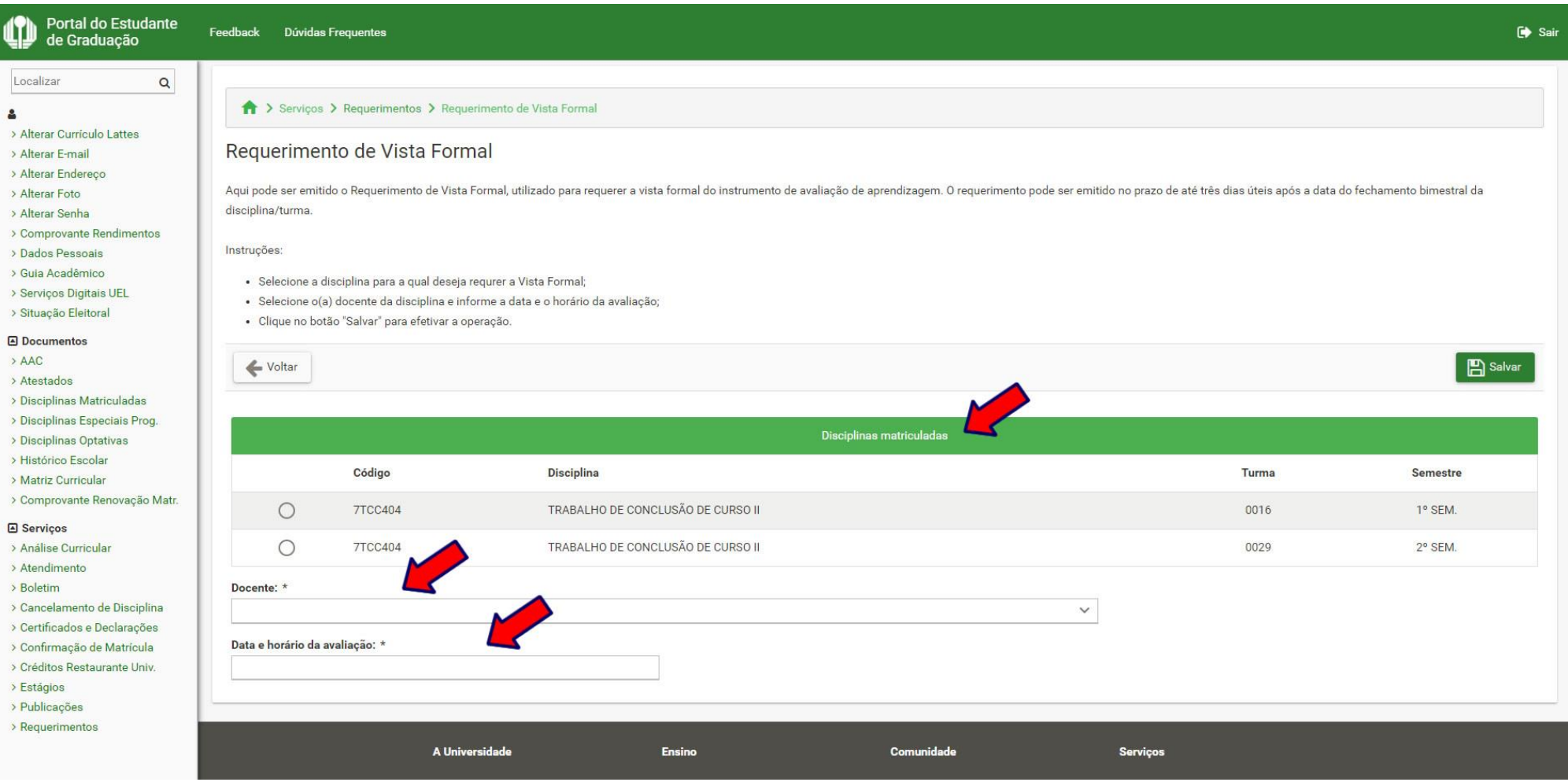

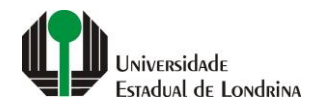

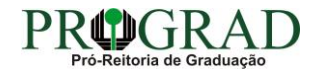

# Passo 07:

# Clique no botão "Salvar"

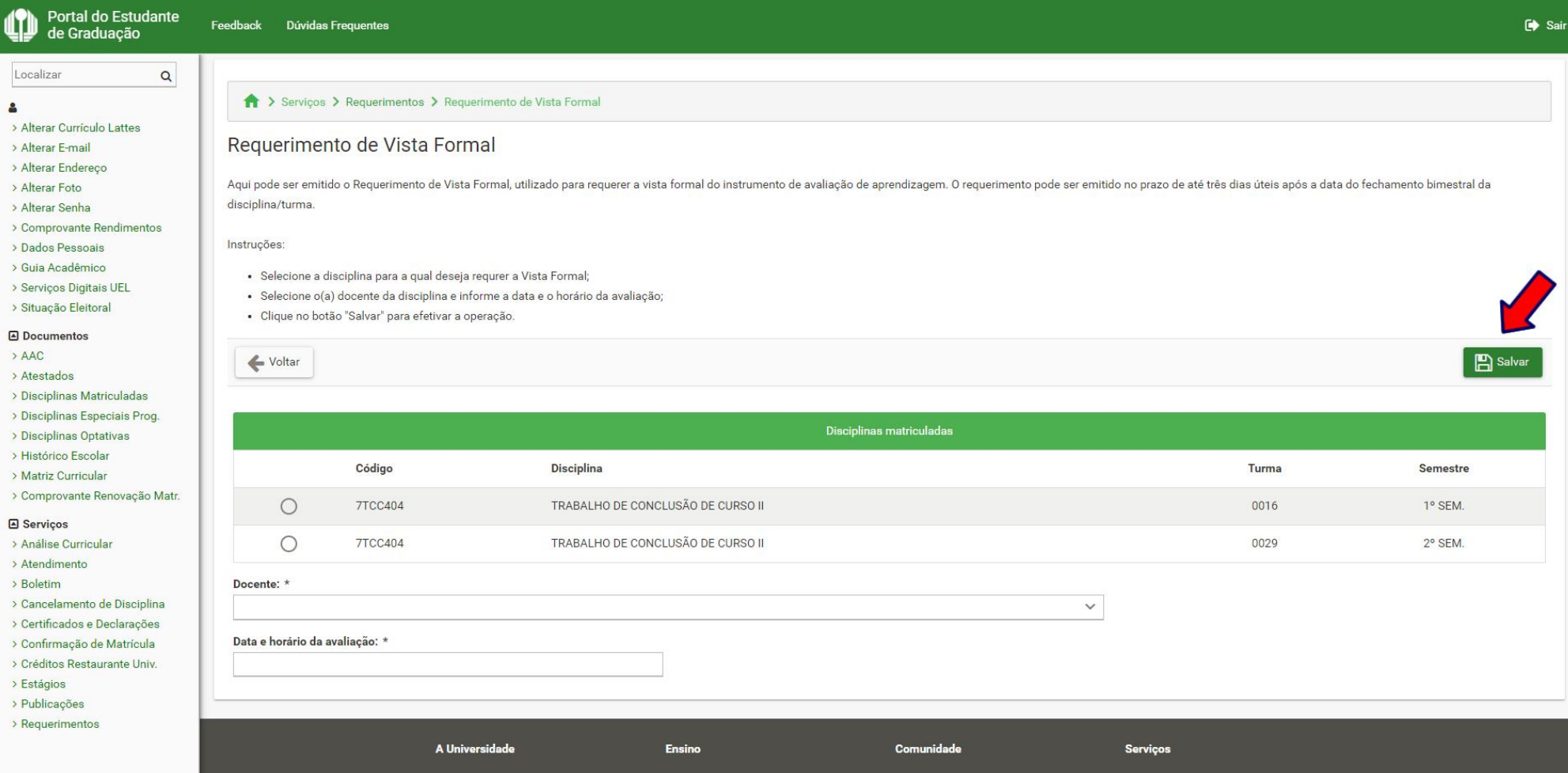

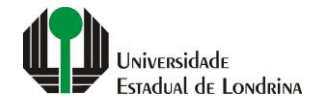

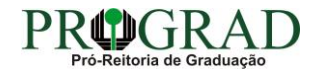

#### **Passo 08:**

**Confirme o requerimento, clicando no botão "Sim"**

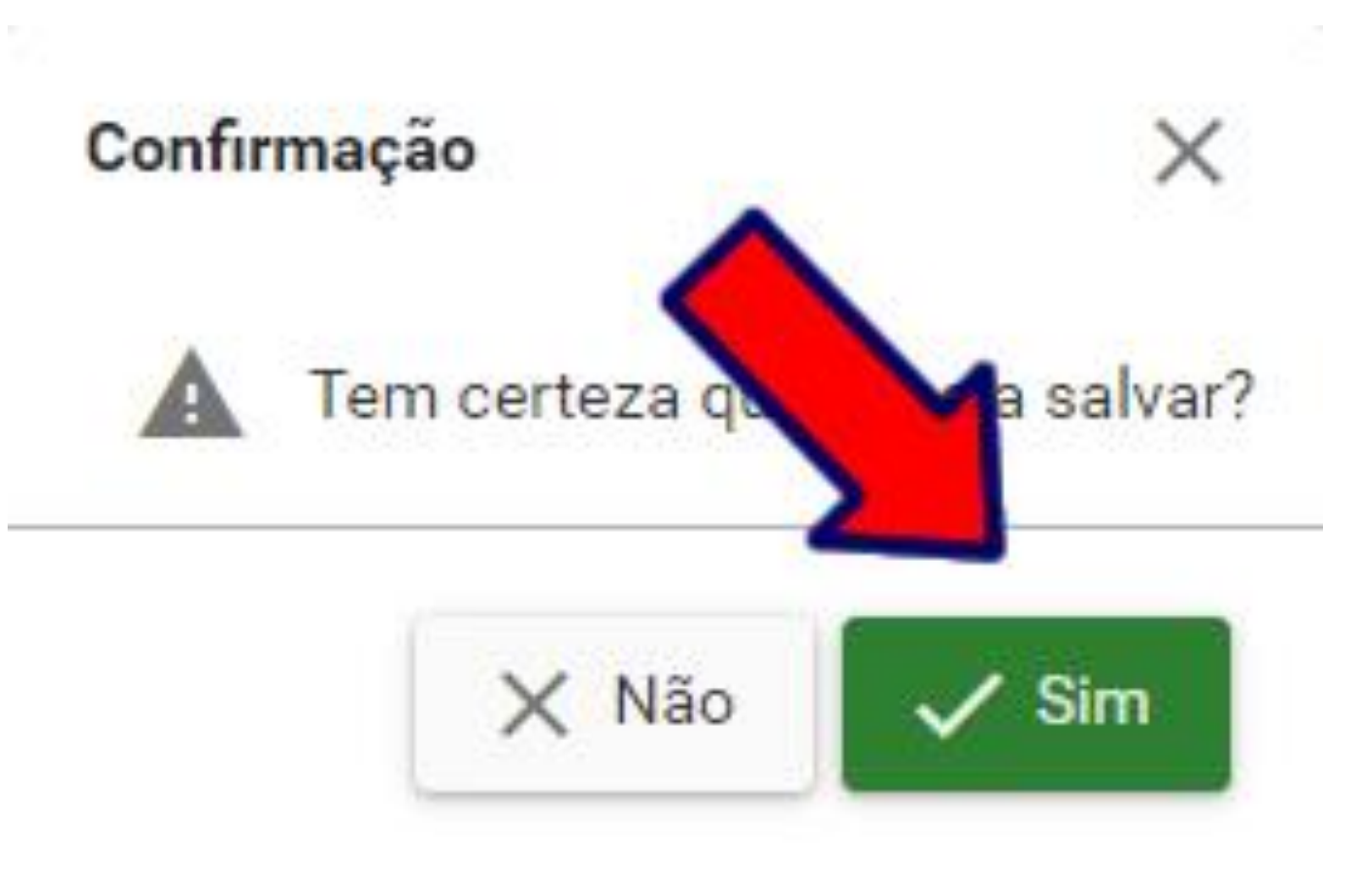

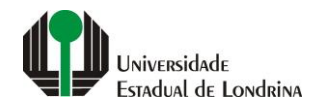

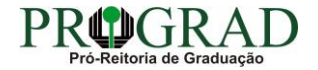